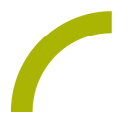

## Grid 3 **Geschichten erfinden**

**Märchen und Geschichten erzählen und überliefern begleitet die Menschen seit jeher. Seemannsgarn spinnen und dabei mal richtigen Unsinn zum Besten geben oder eine kleine, kurze Geschichte vortragen, ist die Motivation hinter dieser Idee für Grid 3. Wir ermöglichen dies mit unserem Seitenset auch kleinen und großen UK NutzerInnen.**

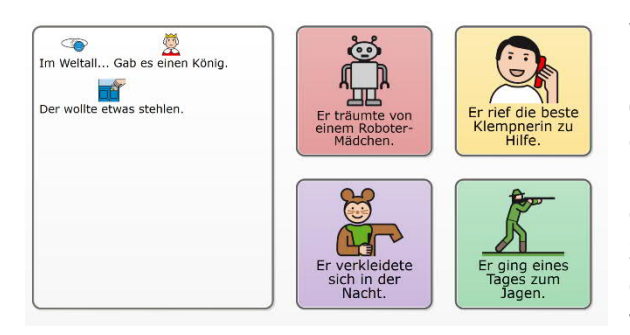

Wir bieten Ihnen ein Seitenset für Grid 3 mit METACOM-Symbolen, das durch große Felder einen guten Überblick und eine sichere Ansteuerung für NutzerInnen gewährleistet. Diese erhalten die Möglickeit, eine Geschichte zu erfinden. Dabei können immer wieder die Handlung oder die Charaktere verändert werden. Die Auswahl der

jeweiligen Felder bestimmt, ob die Geschichte spannend oder lustig verläuft. Im Anschluss kann die gesamte erfundene Geschichte vorgelesen werden.

**Import der Datei in Grid 3 auf einem Grid Pad – so geht's:**

Da es sich um eine ZIP-Datei handelt, müssen Sie diese zunächst entpacken (wählen Sie dabei zwischen dem Seitenset ohne bzw. mit Textoption):

- · Doppelklick, dann: "*Alle Dateien extrahieren", "weiter", "weiter", "fertig stellen"*
- · Speichern Sie die Datei auf einem USB-Stick und verbinden Sie diesen mit Ihrem Gerät.
- · Rufen Sie "*Meine Seiten*" auf.
- · Wechseln Sie über den oberen rechten Rand auf "*Seitenset hinzufügen*".
- · Wählen Sie in dem sich öffnenden Fenster "*Seitenset-Datei*" und navigieren Sie über "*Durchsuchen*" auf den USB-Stick.
- · Klicken Sie doppelt auf "*rehavista-grid-3-geschichten-erfinden*", oder wählen das Seitenset mit einem Einfachklick aus und bestätigen Sie den Import mit "OK".

Das Seitenset steht Ihnen nun zur Verfügung.

**Hinweis**: Falls nötig passen Sie die Anordnung der Seitensets auf "*Meine Seiten*" an oder verknüpfen Sie ein Feld in Ihrer Kommunikationsüberfläche mit dem Befehl "*Seitenset wechseln*" direkt mit dem neugeladenen Inhalt. In diesem Fall prüfen Sie, ob Sie den Ausgang aus dem Seitenset entsprechend anpassen wollen (nicht zu "meine Seiten" wechseln, sondern wieder zurück in ein bestimmtes Vokabular).

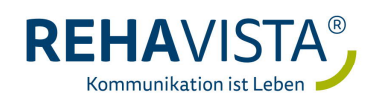